# DOCMAIL QUICKSTART USER GUIDE

v4.2

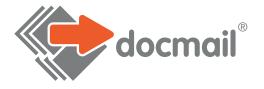

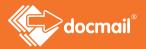

# BEFORE YOU START, YOU'LL NEED:

#### A document either in Word, PDF, OpenOffice or RTF file format

- If you would like Docmail to insert the name and address details, please include a blank area in your document that is 7cm wide x 4cm deep positioned 4.5cm from the top and 1.3cm from the left side of your document. Templates for Docmail can be accessed in the following location: <a href="https://www.cfhdocmail.com/live/help.aspx">https://www.cfhdocmail.com/live/help.aspx</a>
- If you wish to use extra personalised information within your document, you will need to add merge tags to your document.

The format of a Merge tag is <<field>>, so if you have a data field for fullname, the tag to use would be <<fullname>>. Docmail will recognise these Merge tags and replace them with the correct piece of data in a similar way to a Mail merge.

Please note: Docmail will automatically add the name and address to your document, unless you choose otherwise, so you will not need Merge tags for the name and address in the top left hand corner of your letter.

#### A spreadsheet or CSV file

The spreadsheet should contain the names and addresses of your recipients and labelled columns of data to
correspond with the tags in your Word document. Please also ensure that your Merge tags match your column
headers. For example, if you have a Merge tag called <<InvoiceNumber>>, your column header in your spreadsheet
would be called 'InvoiceNumber'. You can use up to 6 columns for the components of your address.

## 1. CREATE MAILING

Select 'Create mailing' and choose either A4 letter, A3 folded sheet, Greeting Card, Postcard or SMS. A document type will be selected as a default but you can change this by clicking in the box that you want to use.

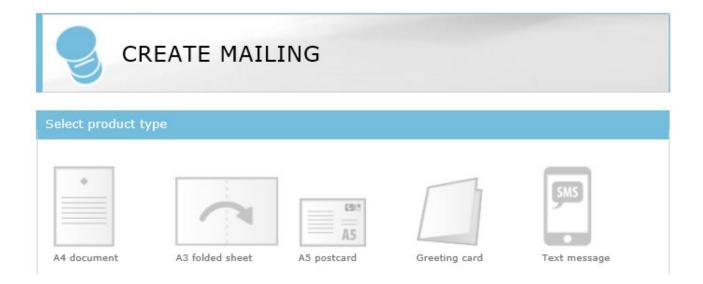

## 2. MAILING OPTIONS

On this first screen, you have the option to give a 'Mailing name'. Here you can enter in anything you like, so that you can identify your mailing in your dashboard and in reports.

There is also a 'Mailing description' box, where you can enter some further information about your mailing (this is optional).

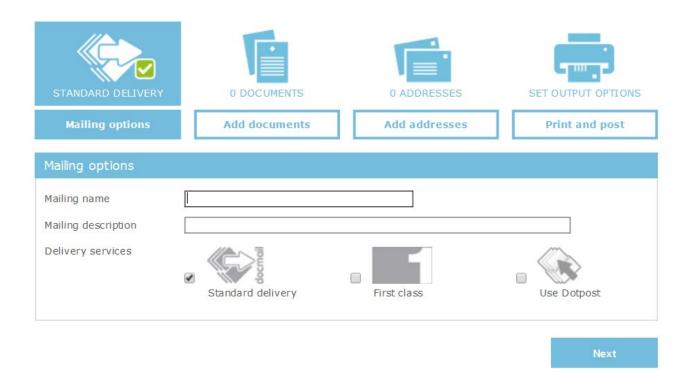

#### "Delivery services"

Here you can select 'Standard delivery' or 'First class'. Choosing Standard delivery will get you the lowest prices. Please see <a href="Appendix 1">Appendix 1</a> for a delivery schedule for each delivery service.

You can also select 'Use Dotpost'. Dotpost is a secure online document hub where users can securely view and manage their important letters and documents. You can tick this box if you are a Dotpost user to send your mailings to your addressees who use Dotpost.

If you do not currently use Dotpost but would like to, clicking here will bring up an application for you to complete. You can also take a look at the Dotpost Guide for more information. Please email <a href="mailto:customersupport@cfh.com">customersupport@cfh.com</a> for a copy of the user guide.

Then click 'Next'.

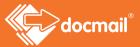

# 3. ADD DOCUMENTS

Next you will need to upload your document. This could be a **Microsoft Word file** (.doc or .docx), an **Open Office file** (.odt), a file in **Rich Text Format** (.rtf) or an **Adobe Acrobat file** (.pdf).

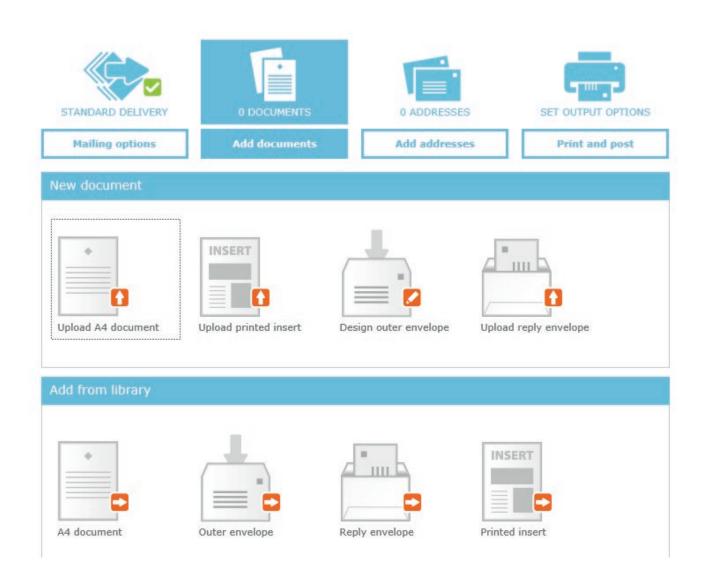

## Need help? Call: 01761 409701 Email: customersupport@cfh.com

Click the option that you would like to use. Clicking in the 'New document' section will allow you to find a document stored on your computer.

When you are writing your letter you do not need to add the recipient's address as Docmail can do this for you.

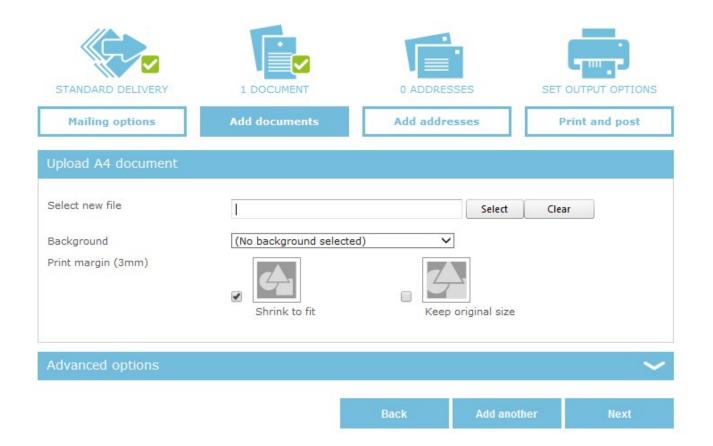

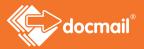

#### Or:

Clicking in the 'Add from library' section lets you use documents, mail packs or inserts that you have already stored in your library.

The library is your space in Docmail to upload your frequently used files, helping you save time. For more information on using the library please read our Standard User Guide.

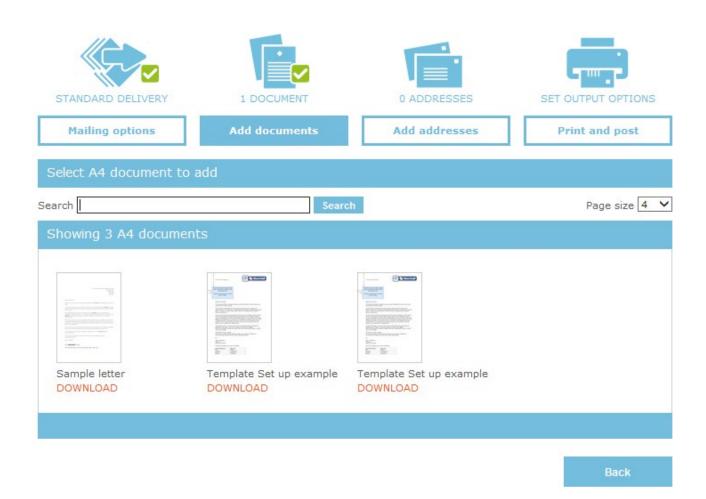

If you want to use logos or signatures in your mailing you can do this in two ways:

- · Embed them in your documents before you upload them to Docmail
- Use a 'Background'. A background requires to be preloaded into your Docmail account for you to choose this option (see below and the Advanced User Guide for more information).

To use a background from your library, simply select your pre-loaded background under the 'Edit document' section.

#### **Edit Document**

In this section you can check the document that you have chosen by clicking on it. If you have made a mistake you can select another document to use.

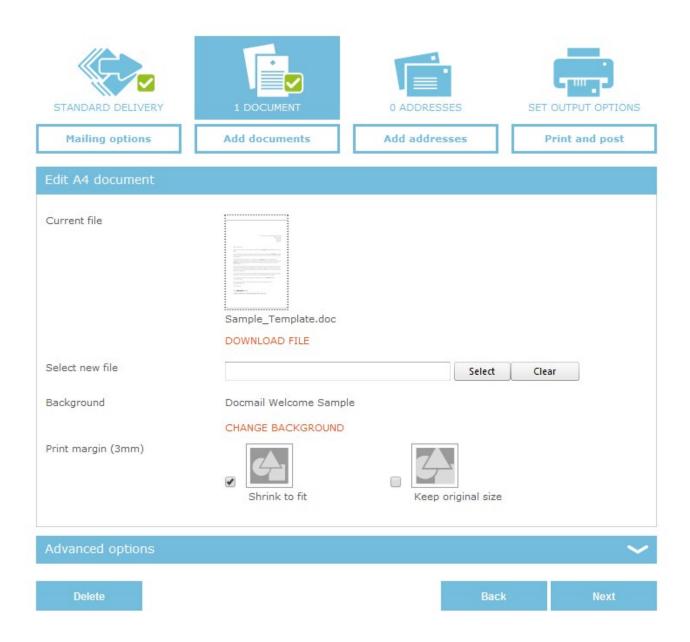

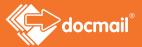

#### Background

Backgrounds are stored separately from your documents and can hold content like logos or letterheads; they can be applied behind your document but their use is optional. You can store different backgrounds and choose the relevant one for the mailing that you are creating. The backgrounds can be PDF (.pdf), Microsoft Word (.doc), or Rich Text Format (.rtf) files.

Shrink to fit is selected as this is generally the recommended option to use. This will shrink your document by 3mm margin and apply a white border to your finished document. If you do not require a white 3mm border you can tick 'Use original size.' A common use of this is when you are producing a postcard or greetings card.

### 4. ADD ADDRESSES

This is where you upload your Spreadsheet file or CSV, containing the addresses of the recipients to whom you wish to send your letter.

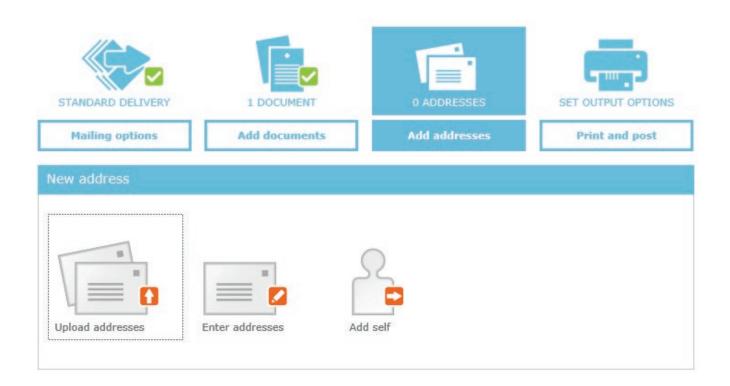

You can also click on 'Enter addresses' to enter your address details manually.

You also have the option to 'Add self' to include your account address on the address list; Docmail will automatically upload your address from the contact details held in your account and add it to the mailing list for you.

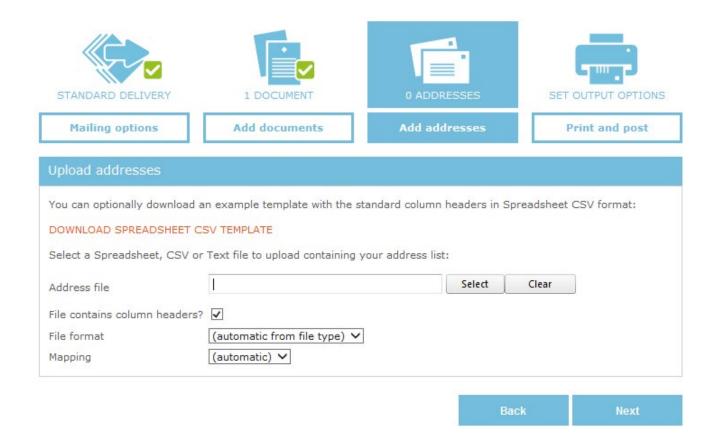

If you click on 'Upload addresses' the above screen will appear, where you can select your file from your PC.

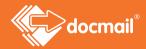

Based on the names of the fields in your file, Docmail will map them to the correct target field. If you have fields in your document that are not standard Docmail fields, then you will need to select 'Add custom field' for the required field.

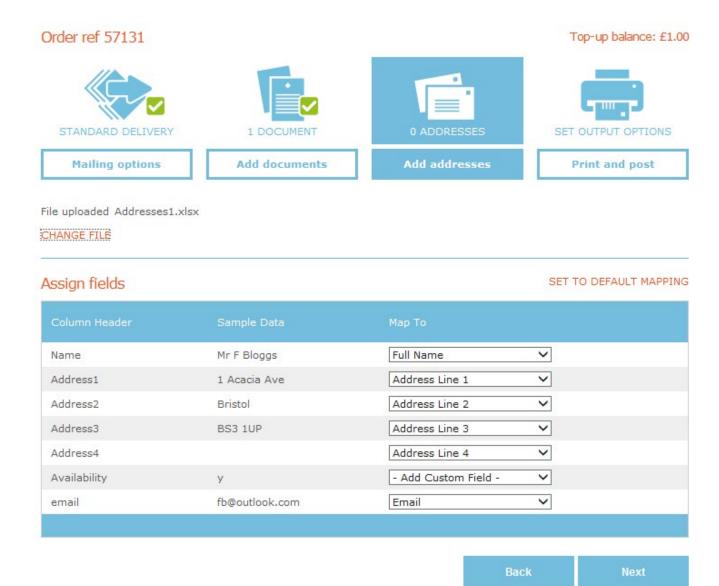

If you need to change any field, click on the target field (Map To) drop down box to choose the field that you would like assigned, like we have done in the example above.

Click next, to check the format of your addresses.

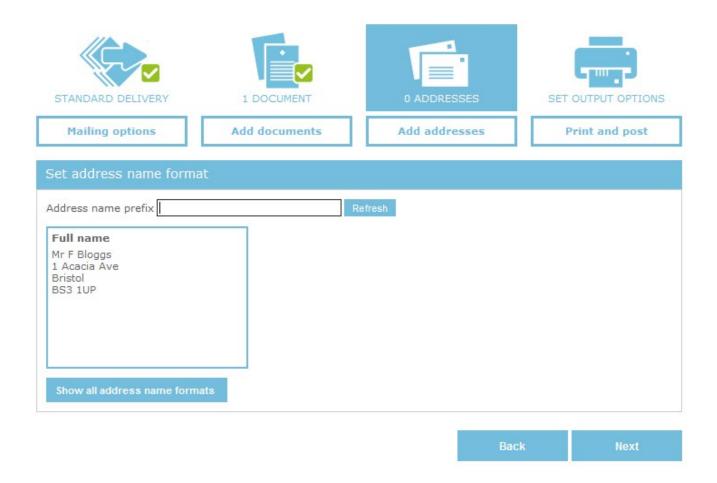

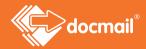

When your file is uploaded addresses are checked against the Royal Mail database to check they are deliverable. If they validate against the Royal Mail address database, they will have a green tick.

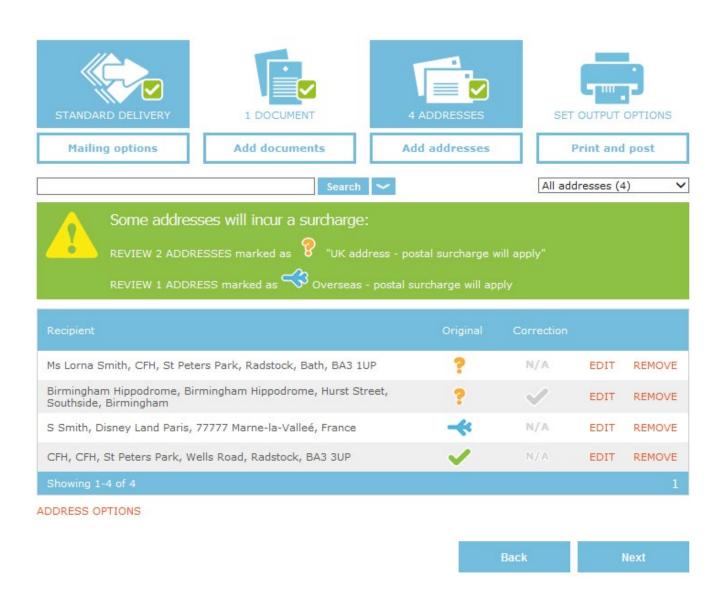

If you have an orange question mark, then your address may be incomplete or incorrect and will incur a surcharge. You have an option to 'Edit' these.

For any addresses that have a grey tick in the 'Correction' box, the Royal Mail data base can offer a correction. If you select 'edit' next to the address, you will be able to see the suggested correction, which you can use if you wish by selecting the amend.

For overseas mail you will be shown a blue aeroplane. These addresses will also incur additional charges to cover the cost of posting abroad.

## 5. PRINT AND POST

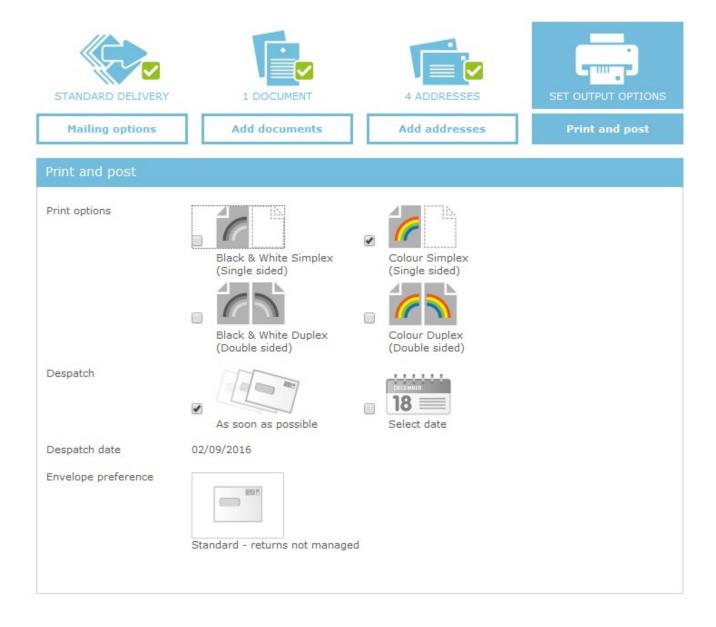

#### "Print options"

Choose whether you would like your letter printed in black and white or colour and on one or both sides of the paper (simplex or duplex).

#### "Despatch"

Tell us when to despatch your letters. As soon as possible will show the earliest available date or you can select another date by choosing 'Select date' where you can choose a future date and we will despatch on the date you've chosen.

You can select a date that is up to 14 days from the current next despatch date.

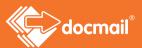

#### "Envelope preference"

Clicking on the 'Envelope preference' will offer various options that allow you to customise both the type of envelope we use for your mailing as well as other optional services:

- Outer envelope: the envelope type that we will use for your mailing. For an additional charge you can specify to use windowed envelopes or even your own design
- Returns: we can offer optional returns services for any items that are not able to be delivered, both managed (where items are returned to Docmail and securely destroyed) or to an address that you specify
- Address panels: by default, Docmail will automatically print the recipient's name and address on the first page of the mailing. Some envelope types allow you to turn this functionality off
- Envelope design: some outer envelope types allow you to choose additional elements such as size and custom designs

A summary of the different options available for each envelope type are shown in the table below.

|                          | STANDARD | CUSTOM DESIGNED | WINDOW   |
|--------------------------|----------|-----------------|----------|
| Managed returns          | <b>✓</b> | <b>~</b>        | <b>✓</b> |
| Use own return address   | V        | V               | Х        |
| No address panels option | Х        | V               | ×        |
| C5 size option           | V        | <b>~</b>        | <b>~</b> |
| C4 size option           | Х        | ×               | <b>✓</b> |

Additional charges are incurred for dealing with returns or for using your own return address.

## 6. VIEW PROOF

At this stage you will be able to see a proof showing how your letter will look when printed. Click on the envelope to see the proof. You must make sure that you check the proof, including address and barcode position, before approving the mailing. If you are not happy with how your letter looks then you can make changes to your mailing. Amend your original document (letter) and then follow the steps again to upload the new document. You will not need to upload your data list again as it is already saved to the mailing.

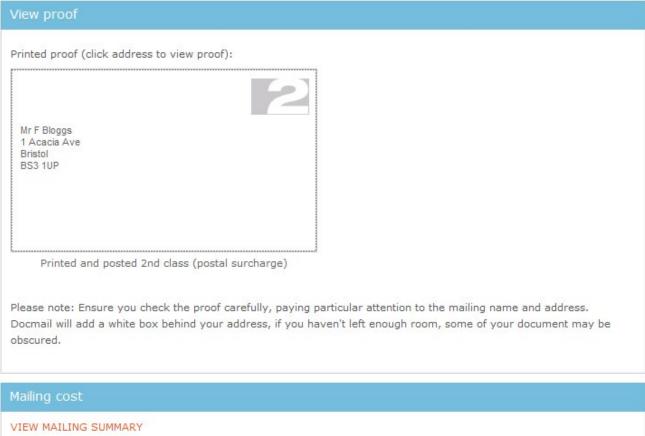

VIEW MAILING SUMMARY

Discount code APPLY DISCOUNT

Cost £2.07

VAT (20%) £0.41

Total cost £2.48

If you choose to pay by credit or debit card a surcharge of 35p will be applied to cover the card payment charges.

When you are happy that the proof is correct, click on the 'Approve' button and you will be directed to the secure payment screen. Follow the payment options to complete the order.

Your mailing won't be submitted for production until it has been paid for.

If you ever require any assistance, then we have a friendly and knowledgeable support team who will be able to help. They are available Monday-Friday from 8.30am to 5.30pm and can be reached on **customersupport@cfh.com** or **01761 409701**.

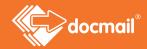

# **APPENDIX 1**

## How long will it take for my letter to be delivered?

Docmail operates a next working day despatch if your order is placed Monday to Friday. Orders placed over the weekend or on Bank Holidays are processed the next working day.

The table below indicates when your letter should arrive.

| DAY YOU PLACE<br>YOUR ORDER * | DAY IT SHOULD ARRIVE<br>USING STANDARD SERVICE | DAY IT SHOULD ARRIVE<br>USING 1ST CLASS SERVICE |
|-------------------------------|------------------------------------------------|-------------------------------------------------|
| Monday                        | Thursday                                       | Wednesday                                       |
| Tuesday                       | Friday                                         | Thursday                                        |
| Wednesday                     | Saturday                                       | Friday                                          |
| Thursday                      | Monday                                         | Saturday                                        |
| Friday                        | Wednesday                                      | Tuesday                                         |
| Saturday                      | Thursday                                       | Wednesday                                       |
| Sunday                        | Thursday                                       | Wednesday                                       |

<sup>\*</sup> Orders need to be submitted before 5.00pm.

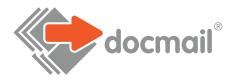

#### WWW.CFH.COM | WWW.DOCMAIL.CO.UK | WWW.DOTPOST.COM

#### **RADSTOCK**

St Peter's Park | Wells Road | Westfield | Radstock BA3 3UP | 01761 416311 | info@cfh.com

#### LIVINGSTON

Starlaw Business Park | Livingston EH54 8SF | 01506 462468 | information@cfh.com

#### **SLOUGH**

160 Edinburgh Avenue | Slough SL1 4UE | 01753 567100 | sales@print.uk.com